# ESCV v2.4.0

<span id="page-0-1"></span><span id="page-0-0"></span>per sistemi operativi Windows® © 20072024 Mario Corsolini

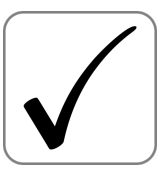

URL: [www.oipaz.net/ESCV.html](https://www.oipaz.net/ESCV.html)

eMail: [mario@corsolini.net](mailto:mario@corsolini.net?subject=ESCVw-v2.4.0)

## <span id="page-1-2"></span><span id="page-1-1"></span><span id="page-1-0"></span>Indici

## Indice dei contenuti

## pagina

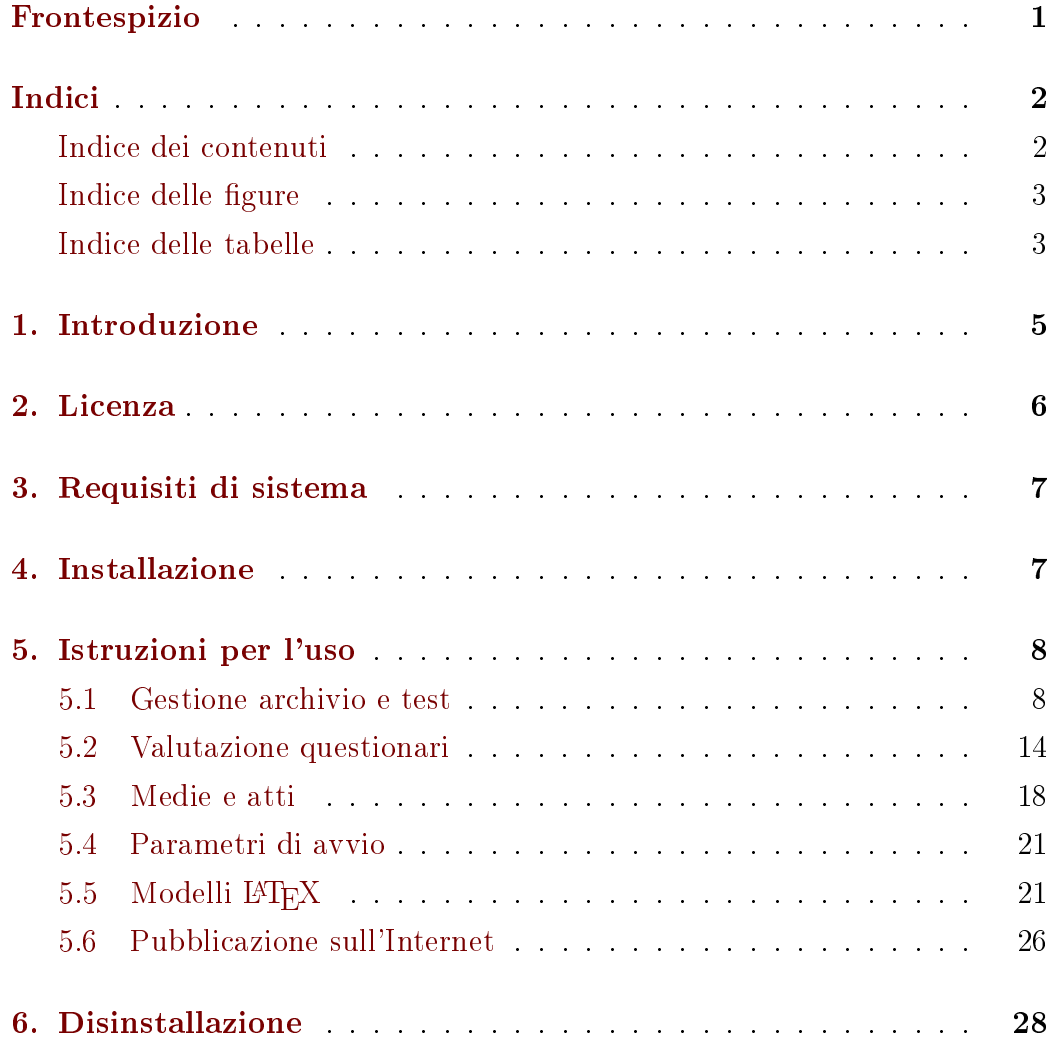

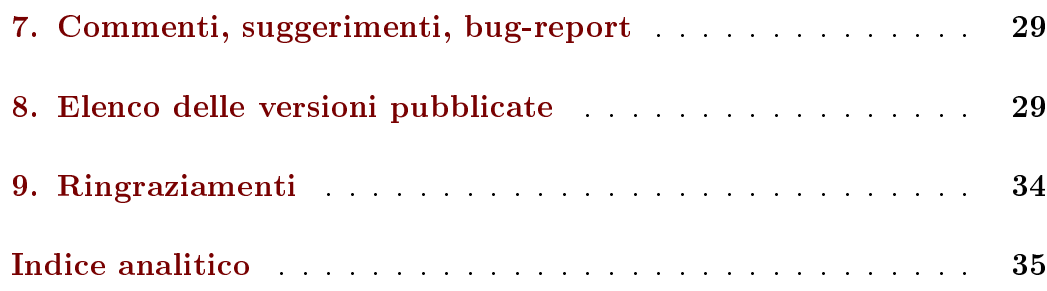

## <span id="page-2-0"></span>Indice delle figure pagina

## [1 Finestra principale](#page-8-0) . . . . . . . . . . . . . . . . . . . . . . . . 9 [2 Gestione archivio e test \(con visualizzate le opzioni del test\)](#page-9-0) . 10 [3 Gestione archivio e test \(con visualizzate le domande del test\)](#page-9-0) 10 [4 Elenco degli studenti](#page-12-0) . . . . . . . . . . . . . . . . . . . . . . . 13 [5 Acquisizione delle risposte tramite videocamera](#page-14-0) . . . . . . . . 15 [6 Valutazione questionari](#page-14-0) . . . . . . . . . . . . . . . . . . . . . . 15 [7 Correzione interattiva delle risposte riconosciute](#page-15-0) . . . . . . . . 16 [8 Medie e atti \(senza medie dei periodi\)](#page-18-0) . . . . . . . . . . . . . . 19 [9 Medie e atti \(con medie dei periodi\)](#page-18-0) . . . . . . . . . . . . . . . 19

## <span id="page-2-1"></span>Indice delle tabelle pagina

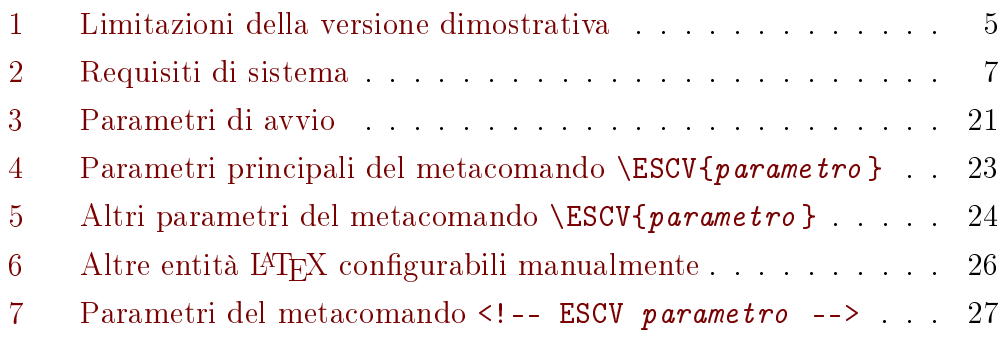

## <span id="page-4-6"></span><span id="page-4-0"></span>1. Introduzione

ESCV (pronuncia: ["Esku]) permette di:

- gestire un archivio di domande a risposta multipla, scritte in  $\mathbb{L}T_{F}X$  e catalogate per argomento e livello di difficoltà;
- $\bullet$  creare questionari distinti, mantenendo costante il livello di difficoltà, mescolando casualmente domande e risposte;
- <span id="page-4-4"></span>• acquisire automaticamente le risposte tramite scanner o videocamera o acquisire automaticamente le ri<br>smartphone/tablet Android;™[,1](#page-4-2)
- valutare gli elaborati, generando graci e statistiche, tenendo conto di livello di difficoltà, bonus, penalità e compensazioni previste da eventuali piani didattici personalizzati;
- creare fascette raccoglitrici riassuntive e verbali completi degli esiti dei questionari;
- calcolare le medie (eventualmente pesate), sia sui singoli periodi che su base annua;
- raccogliere gli atti completi di ciascuno studente;
- $\bullet$  pubblicare sull'Internet<sup>[2](#page-4-3)</sup> tutti i dati e i file generati.

<span id="page-4-1"></span>La versione dimostrativa è soggetta alle seguenti limitazioni (si invita a contribuire attivamente allo sviluppo di ESCV o a fare una [donazione](https://www.paypal.com/cgi-bin/webscr?cmd=_donations&business=95V9M5CZJBYHE¤cy_code=EUR&source=url) per ottenere la versione priva di restrizioni):

<span id="page-4-5"></span>

| domande       | domande   test per |       |
|---------------|--------------------|-------|
| nell'archivio | nei test           | corso |
| $\leq 100$    |                    |       |

Tabella 1: limitazioni della versione dimostrativa.

<span id="page-4-2"></span>[<sup>1</sup>](#page-4-4) Android è un marchio di Google LLC.

<span id="page-4-3"></span><sup>&</sup>lt;sup>[2](#page-4-5)</sup> Come in questo esempio: <https://www.oipaz.net/REP/ESCVweb/IT/index.html>

<span id="page-5-7"></span>Per un uso minimale di ESCV basta un po' di dimestichezza coi principi base dell'ambiente Windows; per modificare l'archivio delle domande è necessaria la conoscenza almeno superficiale del linguaggio tipografico LAT<sub>E</sub>X 2<sub>ε</sub>; un utilizzo proficuo di tutte le funzioni offerte da ESCV ha infine come prerequisiti anche la capacità di manipolare fogli elettronici in formato CSV, documenti HTML e CSS, nonché la possibilità di gestire uno spazio su World Wide Web tramite FTP. Introduzioni e approfondimenti su questi argomenti, che ovviamente esulano dagli scopi di questa breve guida, sono disponibili in numerosi manuali reperibili in rete, molti dei quali distribuiti liberamente.

## <span id="page-5-0"></span>2. Licenza

ESCV e tutti i suoi file di supporto (archivi di domande, modelli LATEX e HTML, logo) sono distribuiti con licenza Creative Commons Attribuzione - Non commerciale - Condividi allo stesso modo 4.0 Internazionale (CC BY- $NC-SA$  4.0)<sup>[3,](#page-5-1)[4](#page-5-2)</sup>

<span id="page-5-5"></span><span id="page-5-4"></span>ESCV è [donationware:](https://www.paypal.com/cgi-bin/webscr?cmd=_donations&business=95V9M5CZJBYHE¤cy_code=EUR&source=url) se vi piace e volete contribuire al suo sviluppo, inviate all'autore una [donazione](https://www.paypal.com/cgi-bin/webscr?cmd=_donations&business=95V9M5CZJBYHE¤cy_code=EUR&source=url) sull'account [OiPaz@oipaz.net](https://www.paypal.com/cgi-bin/webscr?cmd=_donations&business=95V9M5CZJBYHE¤cy_code=EUR&source=url) di [PayPal](https://www.paypal.com/cgi-bin/webscr?cmd=_donations&business=95V9M5CZJBYHE¤cy_code=EUR&source=url)[.](#page-5-3) 5

<span id="page-5-6"></span><span id="page-5-2"></span><span id="page-5-1"></span>[<sup>3</sup>](#page-5-4) <https://creativecommons.org/licenses/by-nc-sa/4.0/deed.it>

 $4$  Le modalità  $5.2.1$  e  $5.2.2$  a pagina  $14$  e l'istogramma dei voti (figura [6](#page-14-0) a pagina [15\)](#page-14-0) fanno uso della libreria [Emgu CV,](https://www.emgu.com/) distribuita con licenza [GPLv3](https://www.gnu.org/licenses/gpl-3.0.html) (consultabile anche nel file "Emgu. CV.Licence.txt" contenuto nella distribuzione di ESCV). I relativi sorgenti sono disponibili nella sezione "Risorse aggiuntive" di <https://www.oipaz.net/ESCV.html>

<span id="page-5-3"></span>[<sup>5</sup>](#page-5-6) [https://www.paypal.com/cgi-bin/webscr?cmd=\\_donations&business=](https://www.paypal.com/cgi-bin/webscr?cmd=_donations&business=95V9M5CZJBYHE¤cy_code=EUR&source=url) [95V9M5CZJBYHE&currency\\_code=EUR&source=url](https://www.paypal.com/cgi-bin/webscr?cmd=_donations&business=95V9M5CZJBYHE¤cy_code=EUR&source=url)

<span id="page-6-2"></span>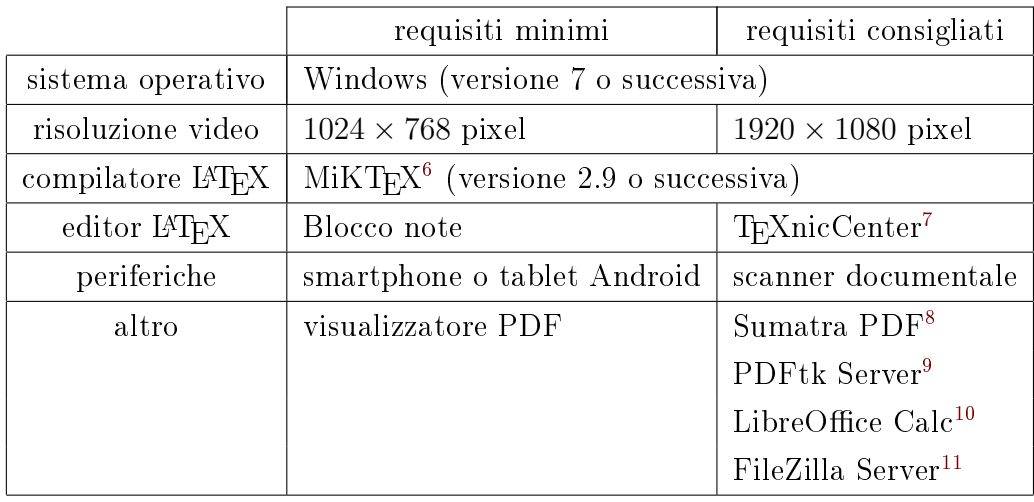

## <span id="page-6-0"></span>3. Requisiti di sistema

<span id="page-6-15"></span><span id="page-6-14"></span><span id="page-6-13"></span><span id="page-6-12"></span><span id="page-6-11"></span><span id="page-6-10"></span>Tabella 2: requisiti di sistema.

## <span id="page-6-1"></span>4. Installazione

ESCV non richiede installazione: basta scompattarlo in una qualunque cartella e lanciare il file "ESCV.exe"! Se è stato modificato, fare attenzione a non sovrascrivere l'archivio delle domande (ESCVbase).

Se ESCV viene usato con un'edizione N o KN di Windows, potrebbe segnalare all'avvio la mancanza del file "MFPlat.DLL". In questo caso sarà necessario scaricare e installare dal website ufficiale di Microsoft® il "Media Feature Pack" per la specifica versione di Windows in uso.

Su versioni obsolete di Windows potrebbe essere necessario scaricare e installare il "Microsoft .NET Framework  $4.8$ "<sup>[12](#page-6-9)</sup>

<span id="page-6-16"></span><span id="page-6-3"></span>[<sup>6</sup>](#page-6-10) <https://miktex.org/>

<span id="page-6-4"></span>[<sup>7</sup>](#page-6-11) <https://www.texniccenter.org/>

<span id="page-6-5"></span>[<sup>8</sup>](#page-6-12) <https://www.sumatrapdfreader.org/>

<span id="page-6-7"></span><span id="page-6-6"></span>[<sup>9</sup>](#page-6-13) <https://www.pdflabs.com/tools/pdftk-server/>

<span id="page-6-8"></span>[<sup>10</sup>](#page-6-14) <https://it.libreoffice.org/>

[<sup>11</sup>](#page-6-15) <https://filezilla-project.org/>

<span id="page-6-9"></span>[<sup>12</sup>](#page-6-16) <https://dotnet.microsoft.com/en-us/download/dotnet-framework/net48>

## <span id="page-7-4"></span><span id="page-7-0"></span>5. Istruzioni per l'uso

<span id="page-7-3"></span>Per ognuna delle tre sezioni principali in cui è suddiviso ESCV ("gestione archivio e test", "valutazione questionari" e "medie e atti", come si vede in figura [1](#page-8-0) a pagina [9\)](#page-8-0), i bottoni e le varie voci di menu<sup>[13](#page-7-2)</sup> visibili elencano le operazioni che è possibile effettuare, interagendo col programma tramite le consuete convenzioni e modalità dei programmi per Windows.

Prima del primo avvio del programma è bene stabilire subito quale cartella conterrà i dati relativi a ciascun corso. L'ideale è che siano tutte sottocartelle distinte di una unica cartella madre, il cui nome potrebbe essere l'anno di corso. Fatto questo sarà possibile impostare il corso all'avvio del programma (dal menu "Opzioni / Cartelle e files di lavoro / Corso...") o, se fossero più di uno, creare i link (come descritto nel paragrafo [5.4](#page-20-0) a pagina [21\)](#page-20-0) che facciano partire il programma preimpostato su ciascuno dei corsi dell'anno, magari selezionando anche la materia.

Le seguenti tre sezioni di questo capitolo illustrano l'uso delle funzionalità di base del programma, le restanti tre elencano le opzioni personalizzabili disponibili per un uso più evoluto di ESCV.

#### <span id="page-7-1"></span>5.1 Gestione archivio e test

#### 5.1.1 Archivio

L'archivio di domande di ESCV è organizzato a albero ( $|1|$  in figura [2](#page-9-0) a pagina [10\)](#page-9-0). Tipicamente, ma non obbligatoriamente, il primo ramo a partire dalla radice indica la materia, seguita dalla suddivisione gerarchica degli argomenti. Selezionando una categoria se ne possono vedere le domande presenti, le quali a loro volta possono essere suddivise in differenti livelli (che è possibile filtrare e visualizzare selettivamente, tramite il menu "Archivio / Filtra livelli..."). Le categorie e le domande possono essere create, modificate,

<span id="page-7-2"></span>[<sup>13</sup>](#page-7-3) I bottoni di ESCV sono duplicati delle voci di menu più usate; altre voci sono a loro volta duplicate nei menu contestuali, apribili col tasto destro del mouse sui controlli che ne possono fare uso. Nel seguito ci si riferirà quasi sempre alle voci della barra dei menu, sottointendendo che quanto vale per esse vale anche per i duplicati.

<span id="page-8-1"></span><span id="page-8-0"></span>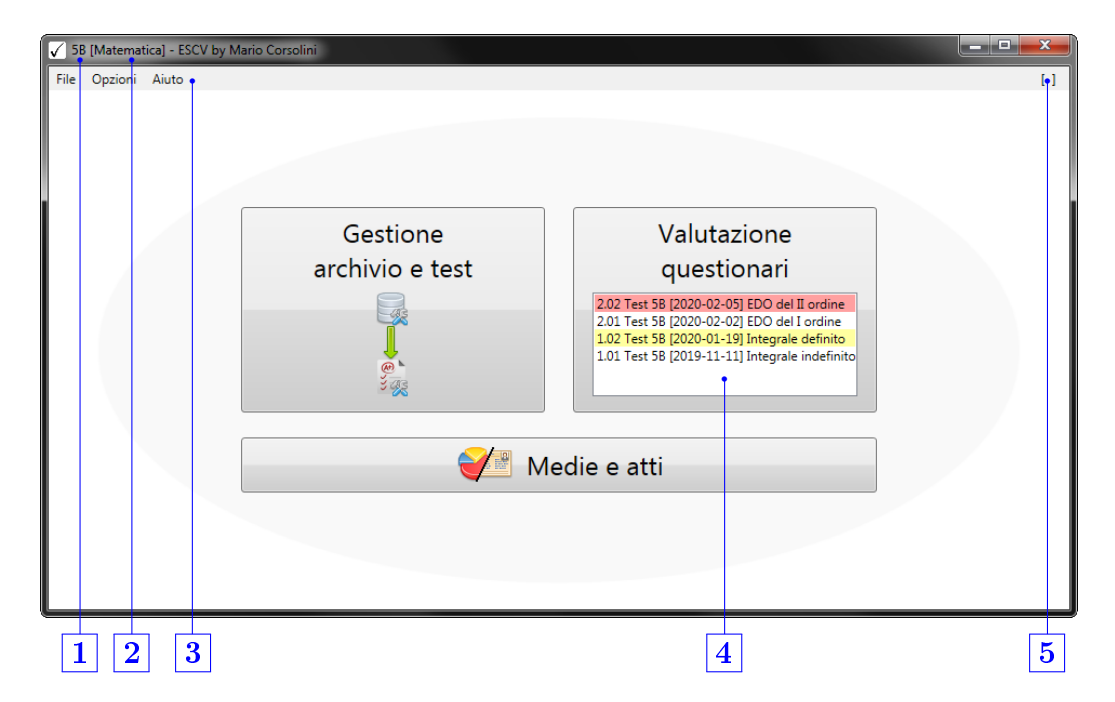

Figura 1: finestra principale.

- 1 Corso attualmente caricato.
- 2 Materia scelta.
- 3 Barra dei menu (le voci qua visualizzate sono comuni a tutte le sezioni del programma).
- 4 Elenco dei test del corso (quelli su sfondo rosso devono ancora essere valutati; quelli su sfondo giallo contengono dati inviati da un dispositivo Android ma non ancora importati; se entrambe le condizioni sussistono lo sfondo sarà arancione; facendo click col tasto destro del mouse su un test ne verranno visualizzati i dettagli principali).
- 5 Area degli avvisi (click per visualizzare i più recenti o l'elenco storico completo).

<span id="page-9-1"></span><span id="page-9-0"></span>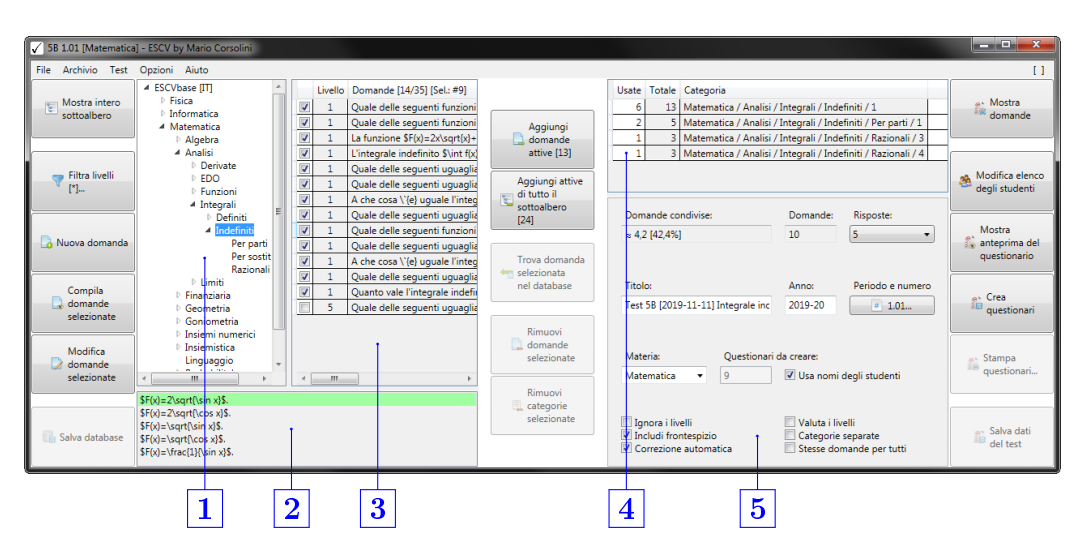

Figura 2: gestione archivio e test (con visualizzate le opzioni del test).

- 1 Albero delle categorie.
- 2 Risposte dell'ultima domanda selezionata.
- **3** Domande nella categoria selezionata.
- 4 Domande usate nei questionari per ciascuna categoria.
- **5** Opzioni del test.

|                                     | 5B 1.01 [Matematica] - ESCV by Mario Corsolini                                                                               |                                                                                                    |                                                                                                    |                                                  |                                                                                                    | <b>CONTRACTOR</b>                       |
|-------------------------------------|----------------------------------------------------------------------------------------------------|----------------------------------------------------------------------------------------------------|----------------------------------------------------------------------------------------------------|--------------------------------------------------|----------------------------------------------------------------------------------------------------|-----------------------------------------|
| File Archivio Test Opzioni Aiuto    |                                                                                                    |                                                                                                    |                                                                                                    |                                                  |                                                                                                    | п                                       |
| Mostra intero<br>sottoalbero        | <b>4 ESCVbase [IT]</b><br><b>P</b> Fisica<br><b>Informatica</b><br>4 Matematica<br>Algebra<br>4 Analisi                      | $\overline{\mathcal{L}}$<br>$\overline{\mathbf{v}}$<br>$\overline{\mathsf{v}}$                            | Livello Domande [35] [Sel.: #30]<br>Calcolare S\int \frac{2}{x^2 =<br>Calcolare \$\int \frac{1}{x^2<br>Da cosa pul'{o} essere con | Aggiungi<br>domande                              | Usate Totale Categoria<br>18   Matematica / Analisi / Integrali / Indefiniti / 1<br>8<br>3   Matematica / Analisi / Integrali / Indefiniti / 3<br>3   Matematica / Analisi / Integrali / Indefiniti / 4<br>Í                                                              | a Mostra<br><b>ER</b> domande           |
| <b>Filtra livelli</b><br>$[{}^{*}]$ | Derivate<br><b>FDO</b><br><b>Eunzioni</b><br>4 Integrali                                                                     | $\blacktriangledown$<br>$\overline{v}$<br>$\overline{\mathcal{L}}$<br>$\overline{\mathbf{v}}$             | Quale delle sequenti funzi<br>Quale delle seguenti funzi<br>La funzione SF(x)=2x\sqrt{<br>L'integrale indefinito S\int            | attive [24]<br>Aggiungi attive<br>di tutto il    | Livello<br>Domande [18]                                                                                                    | Modifica elenco<br>deali studenti       |
| Nuova domanda                       | Definiti<br>4 Indefiniti<br>Per parti<br>Per sostit<br>Razionali                                                             | $\overline{v}$<br>$\overline{\mathsf{v}}$<br>$\overline{\mathbf{v}}$<br>$\blacktriangledown$              | Quale delle seguenti ugua<br>Quale delle sequenti ugua<br>A che cosa \'{e} uguale l'in<br>Quale delle sequenti ugua               | sottoalbero<br>Trova domanda                     | L'integrale indefinito \$\int f(x)\ dx\$ di una funzione \$f(x)\$ \'{e}:<br>Quale delle sequenti uquaglianze \'{e} \textbf{errata}?<br>Quale delle sequenti uquaglianze \'(e) corretta?                                                                                   | Mostra<br>anteprima del<br>questionario |
| Compila<br>domande<br>selezionate   | $\triangleright$ 1 imiti<br><b>Finanziaria</b><br>Geometria<br>Goniometria                                                   | $\overline{\mathbf{v}}$<br>$\overline{\mathcal{L}}$<br>$\overline{\mathbf{v}}$<br>$\overline{\mathbf{v}}$ | Quale delle sequenti funzi<br>Quale delle seguenti ugua<br>A che cosa \'{e} uguale l'in<br>Quale delle seguenti ugua              | <b>Am</b> selezionata<br>nel database<br>Rimuovi | A che cosa \'{e} uquale l'integrale indefinito \$\int\left(2\sgrt{x}+\fr.<br>Quale delle sequenti uquaglianze \'(e} \textbf(errata)?<br>Quale delle sequenti funzioni \'{e} una primitiva della funzione \$f(><br>Quale delle sequenti uquaglianze \'{e} \textbf{errata}? | a- Crea<br><b>SER</b><br>questionari    |
| Modifica<br>domande<br>selezionate  | <b>Insiemi numerici</b><br><b>Insiemistica</b><br>Linguaggio<br>m.                                                           | $\blacktriangledown$<br>$\Box$<br>×,<br>$-$ m.<br>$\leftarrow$                                            | Quanto vale l'integrale ind<br>Quale delle seguenti ugual                                                                         | domande<br>selezionate<br>Rimuovi                | A che cosa \'{e} uquale l'integrale indefinito \$\int\left(x+\frac{1}{x}-<br>Quale delle sequenti uquaglianze \'{e} corretta?<br>Quanto vale l'integrale indefinito \$\int\frac{1}{x\cos^2(\ln x)}\ dx\$? =<br>ш.                                                         | - Stampa<br>缅<br>questionari            |
| Salva database                      | $SF(x)=2\sqrt{3}$<br>$F(x)=2\sqrt{2x}$<br>$SF(x) = \sqrt{\sin x}$<br>$F(x) = \sqrt{\cos x}$ .<br>$F(x) = \frac{1}{\sin x}$ . |                                                                                                    |                                                                                                    | categorie<br>selezionate                         | $F(x)=2\sqrt{sin x}$<br>$F(x)=2\sqrt{2}cos x$<br>$F(x)=\sqrt{\sin x}$ .<br>$F(x) = \sqrt{\cos x}$ .<br>$F(x) = \frac{1}{\sin x}$ .                                                                                                    | a> Salva dati<br>del test               |

Figura 3: gestione archivio e test (con visualizzate le domande dell'intero sottoalbero nell'archivio e l'elenco delle domande aggiunte al test).

<span id="page-10-2"></span>spostate, esportate, importate, etc., tramite gli appositi comandi. Le modifiche saranno salvate solo con l'approvazione o su richiesta esplicita dell'utente (lo stesso vale per le modifiche ai dati dei test).

Quando si selezionano una o più domande è possibile visualizzarle in un file PDF o modificarle tramite l'editor LAT<sub>EX</sub> predefinito. Ogni domanda è composta dal testo della stessa, dal valore numerico (intero) del livello assegnatole e da un elenco (itemize) di risposte. Di queste, quella scritta per prima deve essere la risposta corretta, le altre devono essere sbagliate. Come illustrato in  $\boxed{2}$ , figura [2,](#page-9-0) le risposte dell'ultima domanda selezionata nella tabella  $\overline{3}$  vengono elencate nella parte bassa della finestra di ESCV. con la risposta giusta evidenziata in verde. Domande afflitte da eventuali problemi[14](#page-10-0) sono evidenziate in rosso: fare click con il tasto sinistro del mouse sulla domanda per vedere i dettagli dei problemi rilevati.

<span id="page-10-1"></span>Quando si modifica una domanda è essenziale verificare la correttezza formale del file sorgente L<sup>AT</sup>EX, giacché eventuali errori di compilazione sarebbero poi dicilmente gestibili dall'interno di ESCV stesso. In quest'ultimo caso, infatti, il programma probabilmente segnalerà un time-out del compilatore e volendo se ne potrà indagare la causa aprendo i file che hanno dato problemi: si troveranno tutti nella cartella dei file temporanei di sistema (solitamente C:\Users\⟨nome utente Windows⟩\AppData\Local\Temp) e avranno nome che comincia con "ESCV". È anche possibile visualizzare gli output delle compilazioni avviate da ESCV (nonché personalizzarne altri aspetti) tramite il menu "Opzioni / Impostazioni LaTeX...".

#### 5.1.2 Test

Per prima cosa impostare il periodo e il numero d'ordine del test. Usare poi i bottoni della colonna centrale (visibili nelle gure [2](#page-9-0) e [3](#page-9-0) a pagina [10\)](#page-9-0) per aggiungere o togliere categorie di domande al test in preparazione. Solo le domande attive (cioè spuntate) vengono aggiunte. Se nell'archivio si se-leziona "Mostra intero sottoalbero" (come in figura [3\)](#page-9-0) le domande vengono

<span id="page-10-0"></span>[<sup>14</sup>](#page-10-1) Per esempio: domande duplicate, domande con risposte duplicate o domande con un numero di risposte non compreso tra 2 e 26.

<span id="page-11-0"></span>aggiunte ignorando le eventuali suddivisioni in sottocategorie. Dopo aver scelto le categorie, selezionare il numero di risposte che ogni domanda di ciascun questionario deve avere.

Nell'elenco delle categorie (tabella  $|4|$  in figura [2\)](#page-9-0) le domande aggiunte al test vengono suddivise anche per livello, a meno che non si sia spuntata l'opzione "Ignora i livelli" (in  $\vert 5 \vert$ ). Tutto questo influisce sulle modalità di scelta e rimescolamento delle domande che compariranno nei singoli questionari. L'opzione "Valuta i livelli" invece influisce solo sul punteggio assegnato a ciascuna domanda, moltiplicando il valore della singola domanda per il livello assegnatole (altrimenti una domanda risposta correttamente vale tanti punti quante sono le risposte possibili e un punto se lasciata senza risposta).

Dopo aver scelto le categorie di domande da utilizzare è necessario impostare il numero di domande che, da ciascuna categoria, verranno scelte per comparire nei singoli questionari (colonna "Usate" della tabella  $\vert 4 \vert$  in figura [2\)](#page-9-0). Se il numero delle domande usate è minore del totale di domande disponibili nella categoria, la scelta verrà fatta casualmente (e sarà diversa per ciascun questionario, a meno che non si spunti la casella "Stesse domande per tutti").

Le caselle testuali per impostare il titolo del test, l'anno scolastico/accademico (automatico, se si imposta correttamente il giorno d'inizio nel menu "Opzioni") e la materia possono essere modificate ricordando di usare, quando necessaria, la sintassi del L<sup>AT</sup>FX.

Le altre opzioni disponibili per il test  $(5 \mid \text{in figure 2})$  servono per: includere o meno nei questionari il frontespizio e, nel caso il frontespizio sia incluso, è possibile scegliere se stampare la griglia per la correzione automatica; è infine possibile mantenere assieme le domande appartenenti alla stessa categoria, altrimenti verranno tutte mescolate casualmente.

In ogni momemto è possibile visionare un'anteprima dei questionari da creare, con o senza compensazione.

Una volta creati i questionari, le impostazioni del test verranno congelate: sarà possibile solo la creazione di una copia dei questionari con i nomi degli studenti (se esistenti) nel nome dei file PDF, l'eliminazione completa del test (e di tutti i dati a esso collegati) o, tramite il menu Test / Questionari / <span id="page-12-8"></span><span id="page-12-4"></span>Stampa questionari...", scegliere quali questionari stampare oppure se unirli tutti in un unico file PDF, impaginato per la stampa fronte/retro. Per attivare la stampa è tuttavia necessario scompattare nella cartella "Assets" di ESCV il file eseguibile contenuto nella distribuzione "Portable" di Sumatra PDF<sup>[15](#page-12-1)</sup> mentre per attivare l'unione è necessario installare PDFtk Server,<sup>[16](#page-12-2)</sup> assicurandosi di non rinominarne la cartella di installazione e di mettere la spunta all'opzione "Add application directory to your environmental path" (poi, se è in esecuzione, riavviare ESCV).

#### <span id="page-12-7"></span>5.1.3 Elenco degli studenti

Per ciascun corso è possibile inserire i dati degli studenti in un file CSV avente lo stesso nome del corso e salvato nella stessa cartella. Come si nota dalla riga di intestazione (si veda il file CSV d'esempio qua accanto, visualizzato con "LibreOffice Calc"), ogni

<span id="page-12-5"></span><span id="page-12-0"></span>

|                | А                         | R           | C          | D                 |
|----------------|---------------------------|-------------|------------|-------------------|
| $\mathbf{1}$   | Withdrawn [X] Family name |             | Given name | Compensation [n%] |
| $\overline{2}$ |                           | Cartan      | Henri      |                   |
| 3              |                           | Chevalley   | Claude     |                   |
| 4              |                           | Coulomb     | Jean       | 10%               |
| 5              |                           | de Possel   | René       | 10%               |
| 6              |                           | Delsarte    | Jean       |                   |
| 7              |                           | Dieudonné   | Jean       |                   |
| 8              | X                         | Dubreil     | Paul       |                   |
| 9              |                           | Ehresmann   | Charles    | 10%               |
| 10             | Χ                         | Lerav       | Jean       |                   |
| 11             |                           | Mandelbroit | Szolem     | 10%               |
| 12             |                           | Weil        | André      |                   |

<span id="page-12-6"></span>Figura 4: elenco degli studenti.

riga contiene i seguenti quattro campi di testo:

- Withdrawn  $[X]$  (ritirato) se il campo contiene una "X" lo studente viene marcato come ritirato e non comparirà più nei successivi test e calcoli delle medie; normalmente questo campo deve essere lasciato vuoto.
- Family name  $e$  Given name  $-$  (cognome e nome) in caso di utilizzo di ca-ratteri speciali, non inclusi cioè nell'insieme ASCII a 7 bit,<sup>[17](#page-12-3)</sup> salvare il file con codifica UTF-8. Non utilizzare la virgola o il punto e virgola all'interno dei campi giacché sono interpretati come separatori.

<span id="page-12-2"></span><span id="page-12-1"></span>[<sup>15</sup>](#page-12-4) <https://www.sumatrapdfreader.org/download-free-pdf-viewer>

[<sup>16</sup>](#page-12-5) <https://www.pdflabs.com/tools/pdftk-server/>

<span id="page-12-3"></span>[<sup>17</sup>](#page-12-6) Standard ISO/IEC 646.

<span id="page-13-7"></span>Compensation  $[n]$ <sup> $\alpha$ </sup> - (compensazione) in caso di piano didattico personalizzato che preveda compensazioni e/o dispensazioni, si dovrà inserire qua la percentuale prescritta. Per esempio: 10% significa che lo studente sarà dispensato dallo svolgere un certo numero di domande affinché disponga di circa il 10% di tempo in più per ciascuna delle restanti.

Se se intende usare le funzionalità di calcolo automatico delle medie è necessario non variare mai, per la durata dell'intero anno di corso, l'ordine degli studenti già inseriti. Eventuali nuovi studenti potranno essere aggiunti solo alla fine dell'elenco.

In caso di mancato inserimento dei dati degli studenti sarà possibile creare solo test anonimi (e non sarà disponibile il calcolo automatico delle medie). Si dovrà in quel caso specificare quanti questionari creare in totale e quanti di questi dovranno prevedere una compensazione.

#### <span id="page-13-0"></span>5.2 Valutazione questionari

Le risposte date dagli studenti possono essere acquisite in quattro modalità differenti (le prime due sono utilizzabili solo se i questionari sono stati generati attivando l'opzione Correzione automatica):

- <span id="page-13-4"></span>1. tramite lettura automatica da immagini disponibili sul computer (per esempio digitalizzate con uno scanner<sup>[18](#page-13-1)</sup>);
- <span id="page-13-6"></span><span id="page-13-5"></span>2. tramite lettura automatica da immagini acquisite con una videocamera[19](#page-13-2) (il rettangolo che incornicia ciascun foglio delle risposte deve essere interamente mantenuto all'interno della zona non ombreggiata dell'inquadratura, come si vede nella parte sinistra di gura [5](#page-14-0) a pagina [15;](#page-14-0) l'immagine viene acquisita[20](#page-13-3) quando tale rettangolo e il numero del

<span id="page-13-1"></span><sup>&</sup>lt;sup>[18](#page-13-4)</sup> Impostazioni consigliate: 200 PPI, 256 livelli di grigio. Le immagini riconosciute verranno salvate nella cartella del test; le scansioni possono essere automaticamente eliminate tramite il menu "Valutazione / Cestina scansioni locali grezze dei fogli delle risposte".

<span id="page-13-2"></span>[<sup>19</sup>](#page-13-5) Il foglio deve essere interamente visibile, ben illuminato e non incurvato. Se la qualità delle immagini fosse scarsa si potrà tentare di facilitare il riconoscimento applicando i filtri disponibili nel menu "Valutazione / Filtri videocamera". L'acquisizione potrà essere interrotta tramite il comando "Ferma videocamera", che avrà sostituito "Importa risposte".

<span id="page-13-3"></span> $20$  Rettificata, come mostrato nella parte destra di figura [5.](#page-14-0)

<span id="page-14-1"></span><span id="page-14-0"></span>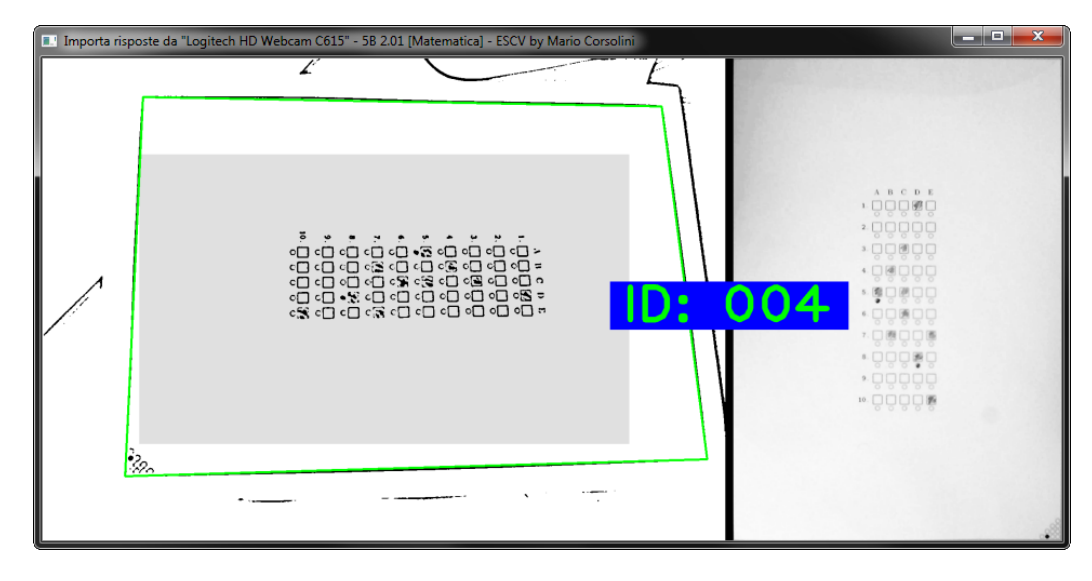

Figura 5: acquisizione delle risposte tramite videocamera.

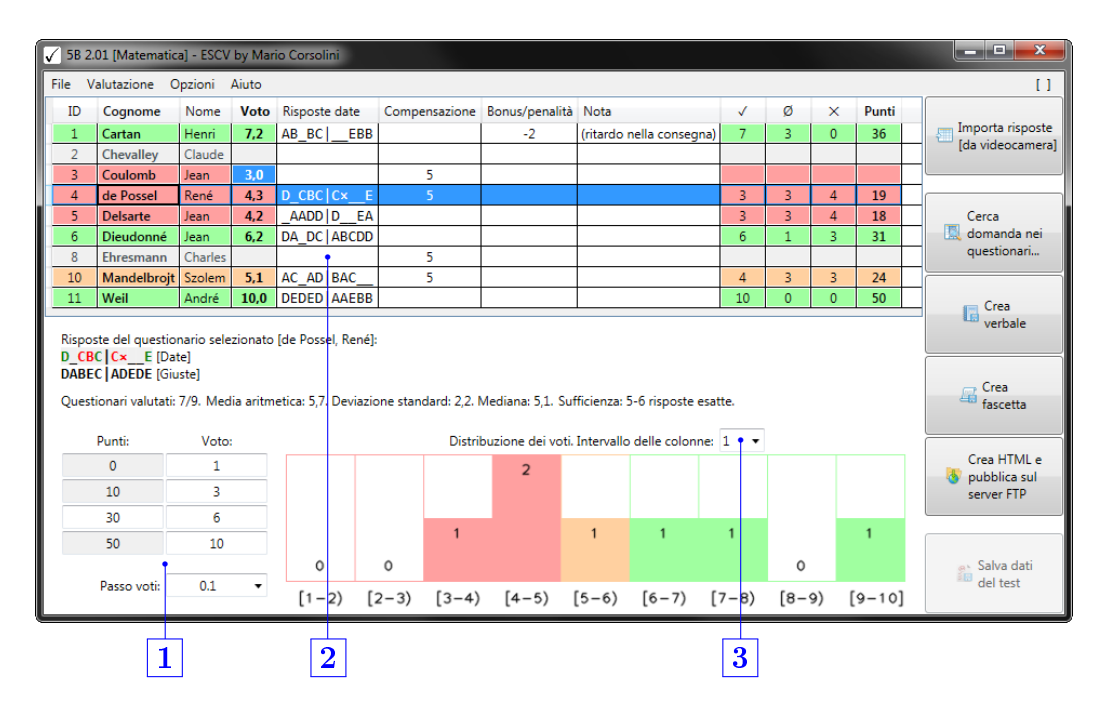

Figura 6: valutazione questionari.

- 1 Valori di riferimento per il calcolo automatico dei voti.
- 2 Tabella di valutazione.
- 3 Ampiezza delle classi di frequenza (tranne l'ultima, che può essere più stretta) rappresentate nell'istogramma.

<span id="page-15-1"></span>questionario vengono riconosciuti stabilmente per qualche fotogramma consecutivo, nel qual caso diventano verdi come nella figura);

- 3. tramite importazione di immagini acquisite con uno smartphone o un tablet sul quale sia stata installata l'app "[ESCV per Android](https://www.oipaz.net/ESCV.html#Downloads)";
- 4. tramite inserimento manuale nella colonna delle "Risposte date"  $(2)$  in gura [6](#page-14-0) a pagina [15\)](#page-14-0), dove si possono usare: i caratteri alfabetici, sia maiuscoli che minuscoli; i numeri da uno a nove, con  $\langle 1 \rangle = A$ ,  $\langle 2 \rangle = B$ , ⟨3⟩=C, etc.; la barra spaziatrice o ⟨\⟩ o ⟨\_⟩ per le risposte lasciate in bianco; ⟨0⟩ per le risposte annullate.

All'occorrenza è possibile assegnare un voto forzato, non calcolato cioè in base al punteggio ottenuto, tramite l'apposita voce di menu "Valutazione / Questionario selezionato / Valutazione manuale.... In tal caso nella tabella il voto apparirà evidenziato come nella riga del terzo studente in figura [6](#page-14-0) e sarà possibile indicarne la motivazione.

<span id="page-15-0"></span>

| Mostra foglio delle risposte - ESCV by Mario Corsolini |    |                 |           | أدكراهم<br>$\overline{\mathbf{x}}$          |
|--------------------------------------------------------|----|-----------------|-----------|---------------------------------------------|
|                                                        | ID | Cognome         | Nome      | Risposte date                               |
|                                                        | 1  | Cartan          | Henri     | AB BC<br>EBB                                |
|                                                        | 4  | de Possel       | Ren\'{e}  | $D$ CBC $C$ $\overline{C}$ $\times$<br>$-E$ |
|                                                        | 5  | <b>Delsarte</b> | Jean      | AADD D<br>EA                                |
|                                                        | 6  | Dieudonn\'{e}   | Jean      | DA_DC ABCDD                                 |
|                                                        | 10 | Mandelbrojt     | Szolem    | AC AD   BAC                                 |
| A B C D E                                              | 11 | Weil            | Andr\'{e} | <b>DEDED AAEBB</b>                          |
| <sub>∙</sub> ⊟ ⊔ ⊟ <mark>⊜ ⊜</mark> ⊓                  |    |                 |           |                                             |
| $2.\Box$                                               |    |                 |           |                                             |
| åååå<br>$3.$ $\Box$                                    |    |                 |           |                                             |
|                                                        |    |                 |           |                                             |
| सु <mark>ख</mark> ाउँ स                                |    |                 |           |                                             |
| ੶੶∰ÿ <mark>⊌</mark>                                    |    |                 |           |                                             |
| ◦छ⊌ <mark>⊗</mark> ⊌                                   |    |                 |           |                                             |
| 7. <b>E 184 E 187</b>                                  |    |                 |           |                                             |
| 8.<br>TUUME                                            |    |                 |           |                                             |
| 9.                                                     |    |                 |           |                                             |
| 10.8556 <mark>16</mark>                                |    |                 |           |                                             |
|                                                        |    |                 |           |                                             |
|                                                        |    |                 |           |                                             |
|                                                        |    |                 |           |                                             |
|                                                        |    |                 |           |                                             |
|                                                        |    |                 |           |                                             |
|                                                        |    |                 |           |                                             |
| $\frac{8}{3}$                                          |    |                 | Ø<br>OK   | <b>3</b> Annulla                            |

Figura 7: correzione interattiva delle risposte riconosciute.

Selezionando un questionario potranno attivarsi (dipendentemente da quali file siano effettivamente disponibili) anche le voci di menu per visualizzare il questionario stesso e il foglio con la griglia delle risposte a lettura <span id="page-16-4"></span>automatica compilato dallo studente, come in gura [7](#page-15-0) a pagina [16.](#page-15-0) Le risposte corrette sono incorniciate in verde, quelle errate in rosso e le domande senza risposta sono incorniciate da un rettangolo blu. Cliccando sui quadratini sull'immagine è possibile correggere manualmente eventuali risposte mal riconosciute (se si tocca un quadratino già evidenziato la relativa domanda sarà impostata come senza risposta, se si tocca sul numero a sinistra dei quadratini delle risposte la relativa domanda sarà annullata).

Sempre facendo riferimento alla figura [6,](#page-14-0) oltre alle caselle per l'inserimento delle risposte date ce ne sono altre modificabili manualmente (sono quelle a sfondo chiaro, mentre le altre, più scure o colorate, sono di sola lettura).

- Per gli studenti con piano didattico personalizzato può essere necessario aggiornare il valore preimpostato nella colonna "Compensazione". La casella deve contenere l'effettivo valore totale delle domande dalle quali lo studente è stato dispensato (che non necessariamente combacerà col valore ideale preimpostato). In questo modo il punteggio totale verrà correttamente rinormalizzato.
- Si possono assegnare (indicandone anche la motivazione) eventuali punti di bonus (positivi) o di penalità (negativi).
- <span id="page-16-3"></span><span id="page-16-2"></span>• Il gruppo di caselle  $1$  definisce l'assegnazione dei voti. Nella colonna di sinistra sono elencati i punti assegnati ai questionari, rispettivamente: con le risposte tutte sbagliate; in cui nessuna risposta è stata data  $(N)$ ; che hanno raggiunto il livello<sup>[21](#page-16-0)</sup> di sufficienza; le cui risposte sono tutte giuste (M). L'eventuale compensazione di C punti verrà applicata moltiplicando il punteggio ottenuto per il coefficiente  $\frac{M^2}{M^2-C(M-N)}$ . Per ognuno di questi quattro punteggi di riferimento deve essere stabilito, nella colonna di destra, il corrispondente voto.<sup>[22](#page-16-1)</sup> I valori intermedi verranno calcolati per interpolazione lineare, con approssimazione pari al "passo" scelto nella casella in basso.

<span id="page-16-0"></span> $21$  Unico campo modificabile in questa colonna, sia inserendo un valore numerico che tramite i tasti freccia.

<span id="page-16-1"></span>[<sup>22</sup>](#page-16-3) I valori devono essere non negativi, strettamente crescenti e distanziati tra di loro di almeno un "passo".

<span id="page-17-3"></span>• La casella  $\overline{3}$ , infine, non ha alcuna influenza sul calcolo dei voti: serve unicamente a definire l'aspetto del sottostante istogramma riassuntivo della loro distribuzione.

Le righe della tabella  $2$  relative a questionari non valutati appaiono in grigio. Quando invece una valutazione è stata assegnata, ciascuna riga è evidenziata con i colori usati anche nell'istogramma: in verde se il voto è maggiore o uguale alla sucienza, in arancione se il voto è nella fascia immediatamente precedente alla sufficienza,<sup>[23](#page-17-1)</sup> in rosso altrimenti.

<span id="page-17-2"></span>Immediatamente sotto la tabella  $\boxed{2}$  vengono riportati, per lo studente selezionato, le risposte date e le risposte giuste. Viene inoltre segnalato il numero di questionari valutati (sul totale di quelli generati), quante risposte giuste è necessario avere per raggiungere la sufficienza (i due valori riportati sono il numero ipotetico di risposte giuste nell'ipotesi che tutte le altre siano, rispettivamente, lasciate vuote o sbagliate) e alcuni indici statistici.

Una volta valutati tutti i questionari si potrà generare il verbale (a colori o in  $B/N$ , scegliendo dal menu "Valutazione / Verbale / Usa i colori") e la fascetta raccoglitrice.

Tramite il menu "Valutazione / Cerca domanda nei questionari..." è possibile visionare in quali questionari compare una specifica domanda (utile nel caso non si sia scelta l'opzione "Stesse domande per tutti").

#### <span id="page-17-0"></span>5.3 Medie e atti

Questa sezione è attiva solo se il corso attualmente aperto contiene almeno un test nominativo valutato.

<span id="page-17-1"></span><sup>&</sup>lt;sup>[23](#page-17-2)</sup> Nell'istogramma può essere la classe di distribuzione contenente la sufficienza, nel caso quest'ultima caschi all'interno della classe, anziché sulla frontiera. Gli estremi che nella didascalia appaiono affiancati da parentesi quadra appartengono alla classe stessa, mentre quelli affiancati da parentesi tonda sono esclusi.

<span id="page-18-0"></span>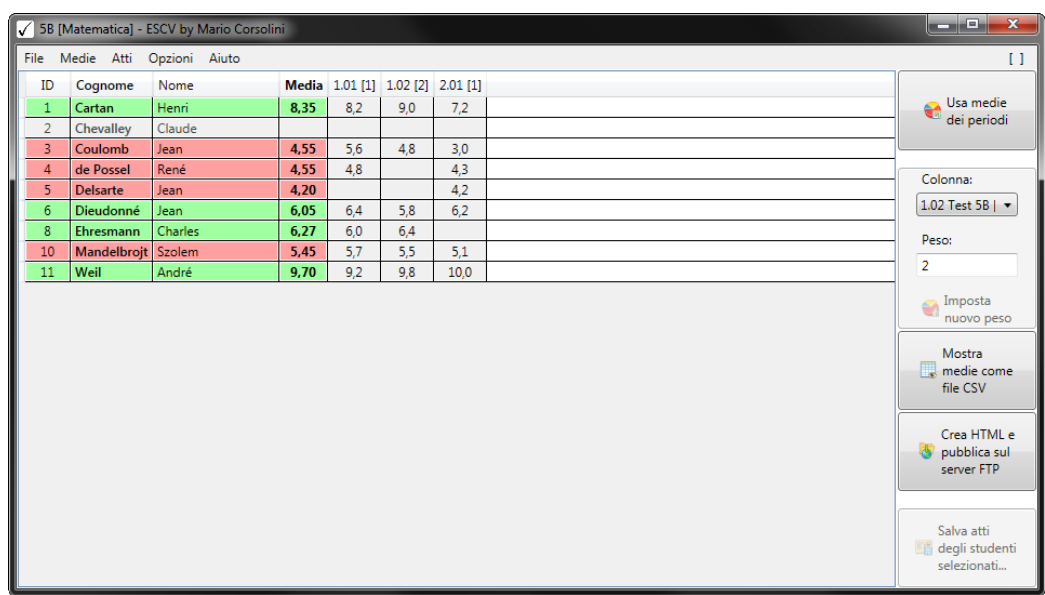

Figura 8: medie e atti (senza medie dei periodi).

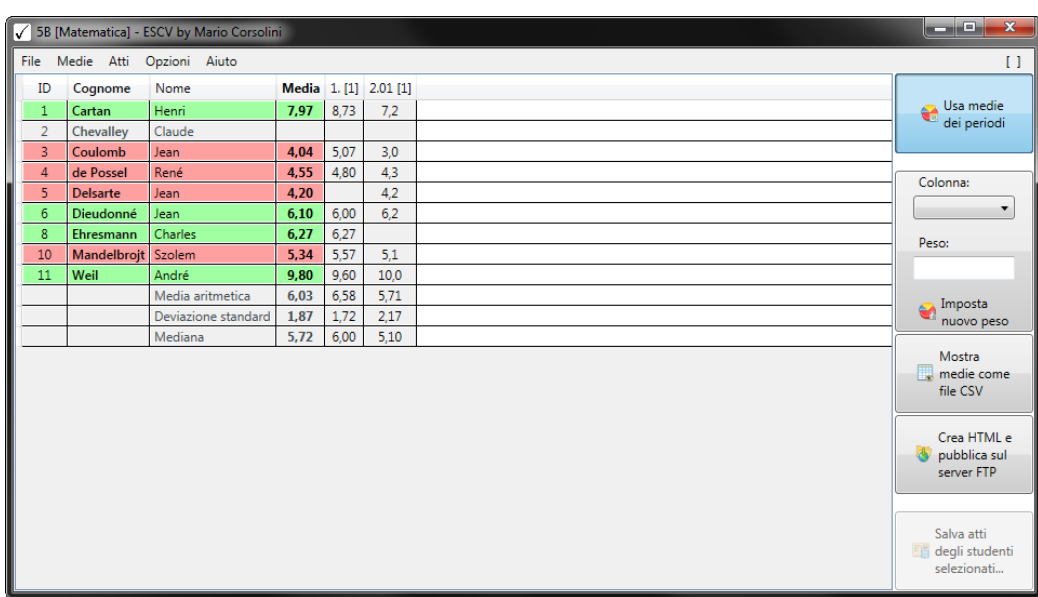

Figura 9: medie e atti (con medie dei periodi e indici statistici).

<span id="page-19-8"></span>Come illustrato nelle figure [8](#page-18-0) e [9](#page-18-0) a pagina [19,](#page-18-0) gli studenti privi di valutazioni sono in grigio, gli altri sono evidenziati in rosso se hanno una media inferiore al livello di sufficienza,  $24$  altrimenti in verde.

<span id="page-19-4"></span>Tramite le apposite voci del menu "Medie", le medie possono essere calcolate sia su tutti i test che raggruppandoli prima per periodi e sono calcolate sulla base dei voti che, nelle figure di pagina [19,](#page-18-0) sono visualizzati nelle colonne non colorate. Ciascuna colonna può inoltre includere o meno la media aritmetica, la deviazione standard e la mediana. Le colonne dei voti riportano in intestazione, tra parentesi quadre, il peso usato nel calcolo della media (il valore predefinito è 1 ma può essere modificato, come si vede in figura [8\)](#page-18-0).

In figura [9](#page-18-0) si possono notare due diversi tipi di colonne di dati. Se l'intestazione della colonna è un unico numero (seguito da punto) essa contiene la media dei test del relativo periodo; se dopo il punto c'è un altro numero (a due cifre) essa contiene i voti del corrispondente test.

<span id="page-19-6"></span><span id="page-19-5"></span>Tramite il menu "Medie" è anche possibile importare da file CSV o elimi-nare<sup>[25](#page-19-1)</sup> delle colonne di voti. Per l'importazione, le singole righe del file CSV devono avere uno dei tre seguenti formati: o solo i voti, uno per riga,  $2^6$  o l'attuale numero ID dello studente e il voto, separati da punto e virgola, oppure la terna Cognome; Nome; voto. Per i voti con parte frazionaria si potrà usare come separatore indifferentemente il punto o la virgola, mentre il carattere separatore dei campi deve sempre essere il punto e virgola.

La funzione di stampa è fornita solo come strumento per un controllo veloce (non configurabile) da usarsi con poche colonne di dati: per stampe più complesse e personalizzate è necessario visualizzare le medie come file CSV tramite un foglio elettronico<sup>[27](#page-19-3)</sup> e ivi impostarne a piacimento la formattazione.

<span id="page-19-7"></span>Tramite le voci del menu "Atti", infine, sarà possibile configurare e raccogliere gli atti degli studenti selezionati relativi al corso attuale.

<span id="page-19-0"></span> $24$  Il livello di sufficienza di riferimento è quello predefinito o dell'ultimo test aperto. Ovviamente, affinché le medie abbiano senso, è necessario che tale livello (e in generale tutti i voti di riferimento) non cambino mai per l'intera durata del corso.

<span id="page-19-2"></span><span id="page-19-1"></span> $^{25}$  $^{25}$  $^{25}$  Dopo aver scelto la colonna nella casella combinata sulla destra.

<span id="page-19-3"></span>[<sup>26</sup>](#page-19-6) L'i-esimo voto sarà assegnato all'attuale i-esimo studente.

 $27$  Come LibreOffice Calc.

### <span id="page-20-3"></span><span id="page-20-0"></span>5.4 Parametri di avvio

ESCV può essere avviato con i seguenti parametri (da linea di comando o, preferibilmente, aggiungendoli a link appositamente creati):

<span id="page-20-2"></span>

| usare il parametro             | per impostare                        |
|--------------------------------|--------------------------------------|
| $/$ Assets: $d$ <i>irpath</i>  | la cartella contenente le risorse    |
| $/Cours$ e: $dirpath$          | il corso                             |
| /Language: EN IT               | la lingua                            |
| /Marks:value;value;value;value | i riferimenti predefiniti per i voti |
| /MarksStep:value               | il passo tra i voti predefinito      |
| /Subject:string                | la materia                           |

Tabella 3: parametri di avvio.

Si possono usare più parametri contemporaneamente. Maiuscole e minuscole non sono differenziate. Ogni parametro sconosciuto verrà ignorato.

I percorsi (*dirpath*) possono essere sia assoluti che relativi alla cartella dell'eseguibile di ESCV.

I valori numerici (value ) devono essere non negativi e possono avere dei decimali; per separare la parte intera da quella decimale si può usare sia il punto che la virgola. I quattro valori da elencare nel parametro /Marks sono, in ordine strettamente crescente: il voto minimo (relativo a un questionario che ha ottenuto 0 punti), il voto da assegnare a un questionario consegnato in bianco, il voto di sufficienza e il voto massimo; i valori predefiniti sono:  $1; 3; 6; 10$ . Le differenze tra i quattro voti di riferimento devono essere un multiplo del passo (il cui valore predenito è 0, 1).

### <span id="page-20-1"></span>5.5 Modelli LATEX

ESCV crea i file PDF dei questionari, dei verbali, delle fascette e delle raccolte degli atti a partire da dei modelli L<sup>AT</sup>EX. Nella cartella "Assets" della distribuzione di ESCV sono presenti degli esempi che illustrano l'utilizzo delle varie opzioni disponibili e possono essere personalizzati: sono, rispetti<span id="page-21-2"></span>vamente, i file "Template.Questionnaire.LaTeX", "Template.Report.LaTeX", "Template.Wrapper.LaTeX" e "Template.Records.LaTeX".

Nei modelli, oltre a tutti i comandi L<sup>AT</sup>EX standard, è possibile utilizzare anche dei metacomandi che vengono gestiti dal programma o che possono essere personalizzati direttamente all'interno del modello.

Il metacomando più importante, gestito dal programma, ha la sintassi:

#### \ESCV{parametro }

Nel caso si volesse compilare un modello per verificarne la correttezza formale (si ribadisce che ciò è essenziale per ogni file sorgente L<sup>AT</sup>EX fornito al programma) e ci fossero degli errori dovuti alla presenza dei metacomandi, questi possono essere scritti anche con la sintassi alternativa, che ne evita la compilazione:

#### %ESCV{parametro }

Ciascun parametro può essere utilizzato solo in alcuni dei modelli, come elencato nelle tabelle  $4 e 5 a$  $4 e 5 a$  $4 e 5 a$  $4 e 5 a$  pagina  $23 e 24$  $23 e 24$ . I file PDF verranno creati sostituendo dinamicamente il metacomando \ESCV{parametro } con gli opportuni contenuti, secondo il parametro utilizzato. In particolare:

- <span id="page-21-1"></span>• AnswersGrid, QuestionsAndAnswers, Assessments, AssessmentsAndStatistics, CategoriesStatistics, MarksDistribution, PointsAndMarksSettings, PointsToMarksGraph, QuestionsStatistics, StudentsAnswers[ $width$ ], $^{28}$  $^{28}$  $^{28}$  TestOptions, Absentees, MarksList  $e$ MarksListWithAbsentees devono essere usati in righe che non contengano nient'altro e verranno sostituiti (mantenendo l'eventuale indentazione) dagli elenchi e/o tabelle di dati indicati dal nome del parametro.
- BeginFrontMatter, EndFrontMatter, BeginTestDetails e EndTestDetails non forniscono alcun output visibile. I primi due delimitano la zona del documento che funge da frontespizio (che può

<span id="page-21-0"></span> $^{28}$  $^{28}$  $^{28}$  width è la larghezza dell'immagine (del foglio delle risposte) rispetto alla larghezza totale delle righe di testo, quindi dovrebbe essere  $0 < width \leq 1$ .

<span id="page-22-0"></span>

| $\emph{parameter}$                     | quest.       | verbale      | fascetta |
|----------------------------------------|--------------|--------------|----------|
| AnswersGrid                            | ✓            |              |          |
| BeginFrontMatter EndFrontMatter        |              |              |          |
| Compensation                           |              |              |          |
| If AutomaticGrid IfManualGrid          |              |              |          |
| IfCompensation IfNoCompensation        |              |              |          |
| IfConstantAnswers IfVariableAnswers    | $\checkmark$ |              |          |
| IfFrontMatter IfNoFrontMatter          |              |              |          |
| IfLevelAssessed IfLevelNotAssessed     |              |              |          |
| If Names If NoNames                    |              |              |          |
| NumberOf Answers                       |              |              |          |
| NumberOfQuestions                      |              |              |          |
| QuestionnaireID                        |              |              |          |
| QuestionsAndAnswers                    |              |              |          |
| StudentsName                           |              |              |          |
| Assessments Assessments And Statistics |              | $\checkmark$ |          |
| CategoriesStatistics                   |              |              |          |
| MarksDistribution                      |              |              |          |
| PointsAndMarksSettings                 |              |              |          |
| PointsToMarksGraph                     |              |              |          |
| QuestionsStatistics                    |              |              |          |
| TestOptions                            |              |              |          |
| Absentees                              |              |              |          |
| MarksList MarksListWithAbsentees       |              |              |          |
| Course                                 |              |              |          |
| EN IT                                  |              |              |          |
| Subject                                |              |              |          |
| TestTitle                              |              |              |          |
| Version                                |              |              |          |
| Year                                   |              |              |          |

Tabella 4: parametri del metacomando \ESCV{parametro } e loro utilizzo nei modelli dei questionari, dei verbali e delle fascette.

<span id="page-23-0"></span>

| $\emph{parameter}$                      | corpo<br>principale | dettagli<br>del test |
|-----------------------------------------|---------------------|----------------------|
| BeginTestDetails EndTestDetails         |                     |                      |
| Compensation                            |                     |                      |
| Assessments Assessments And Statistics  |                     | ✓                    |
| IfTestCompensation IfNoTestCompensation |                     |                      |
| IfTestTaken IfTestNotTaken              |                     |                      |
| PointsAndMarksSettings                  |                     |                      |
| PointsToMarksGraph                      |                     |                      |
| StudentsAnswers[width]                  |                     |                      |
| TestCompensation                        |                     |                      |
| TestLabel                               |                     |                      |
| TestOptions                             |                     |                      |
| TestTitle                               |                     |                      |
| Course                                  |                     |                      |
| EN IT                                   |                     |                      |
| IfCompensation IfNoCompensation         |                     |                      |
| StudentsName                            |                     |                      |
| Subject                                 |                     |                      |
| TakenTests                              |                     |                      |
| TotalTests                              |                     |                      |
| Version                                 |                     |                      |
| Year                                    |                     |                      |

Tabella 5: parametri del metacomando \ESCV{parametro} utilizzabili nel modello di raccolta degli atti.

<span id="page-24-6"></span><span id="page-24-3"></span>essere inclusa o meno nei file PDF prodotti); gli ultimi due delimitano il sotto-modello di visualizzazione dei dati relativi ai singoli test.

- <span id="page-24-4"></span> $\bullet$  Compensation,  $29$  NumberOf Answers, NumberOf Questions, QuestionnaireID, StudentsName, Course, Subject, TakenTests, TestCompensation, [30](#page-24-1) TestLabel, TestTitle, TotalTests, Version e Year verranno sostituiti dal valore della proprietà che dà nome al parametro.
- <span id="page-24-5"></span> $\bullet$  If AutomaticGrid, IfManualGrid, IfConstantAnswers,  $^{31}$  $^{31}$  $^{31}$ IfVariableAnswers, [31](#page-24-2) IfFrontMatter, IfNoFrontMatter, IfLevelAssessed, IfLevelNotAssessed, IfNames, IfNoNames, IfTestTaken e IfTestNotTaken servono per visualizzare il contenuto dell'intera riga in cui compaiono se e solo se la condizione indicata dal nome del parametro è soddisfatta.
- IfCompensation, $^{29}$  $^{29}$  $^{29}$  IfNoCompensation, $^{29}$  IfTestCompensation $^{30}$  $^{30}$  $^{30}$  e IfNoTestCompensation<sup>[30](#page-24-1)</sup> visualizzano il resto della riga in cui compaiono se e solo se la condizione indicata dal nome del parametro è soddisfatta.
- EN e IT servono per visualizzare il contenuto dell'intera riga in cui compaiono se e solo se ESCV è utilizzato nella lingua indicata dal nome del parametro.

Tutti gli altri elementi L<sup>AT</sup>EX gestiti da ESCV possono essere utilizzati esclusivamente nel modello "Template.Questionnaire.LaTeX" e sono definiti all'interno del modello stesso, in modo da permettere una personalizzazione ne dell'aspetto dei questionari. Eccone l'elenco completo:

<span id="page-24-0"></span>[<sup>29</sup>](#page-24-3) Compensazione prevista dal piano didattico personalizzato e registrata nell'elenco degli studenti (come descritto nel paragrafo [5.1.3](#page-12-7) a pagina [13\)](#page-12-7).

<span id="page-24-2"></span><span id="page-24-1"></span> $30$  Compensazione effettivamente applicata nella valutazione del singolo test.

 $31$  La condizione IfConstantAnswers è verificata quando tutte le domande del test hanno lo stesso numero di risposte, mentre IfVariableAnswers è verificata quando nel test sono previste domande con un numero diverso di risposte.

<span id="page-25-4"></span><span id="page-25-1"></span>

| metacomandi        | lunghezze                | colori   |
|--------------------|--------------------------|----------|
| \ESCVBeginQuestion | \ESCVMargin              |          |
| \ESCVEndQuestion   | \ESCVQuestionsLeftMargin | ESCVGrey |
| \ESCVPathAssets    | \ESCVQuestionsWidth      |          |

Tabella 6: altre entità L<sup>A</sup>TEX configurabili manualmente all'interno del file Template.Questionnaire.LaTeX.

I primi due metacomandi, assieme alle ultime due lunghezze, definiscono la composizione tipografica delle domande nei questionari; \ESCVPathAssets può in realtà essere usato in tutti i modelli e verrà sostituito dall'indirizzo assoluto (senza "/" finale) della cartella contenente le risorse utilizzate dal programma; il colore ESCVGrey è usato nella griglia a lettura automatica delle risposte; è inoltre denita la lunghezza \ESCVMargin, che rappresenta lo spessore tra l'area stampabile e l'area totale del foglio, ma poiché è strettamente correlata alla geometria dei quest'ultimo, al momento gestita internamente dal programma,<sup>[32](#page-25-2)</sup> per adesso non è modificabile dall'utente.

### <span id="page-25-3"></span><span id="page-25-0"></span>5.6 Pubblicazione sull'Internet

I dati dei singoli test (verbale, fascetta, questionari e risposte date) nonché le medie degli studenti possono essere pubblicati in una pagina web, tramite le apposite voci di menu presenti nelle sezioni di "Valutazione questionari" e "Medie e atti" di ESCV. La prima volta si dovrà indicare, quando richiesto, l'indirizzo assoluto completo della cartella sul server FTP (creata a mano o comunque preesistente) dove andranno spediti i file, fornendo nome utente e password per l'accesso al server stesso.

Per la tutela della riservatezza è inoltre opportuno gestire le autorizzazioni di accesso ai file pubblicati, per esempio creando nella cartella di ciascun corso i file " $\langle \text{Corso} \rangle$ .htaccess" e " $\langle \text{Corso} \rangle$ .htpasswd". Nel caso esistano entrambi, verranno automaticamente inviati (rinominati) sul server FTP.

<span id="page-25-2"></span>[<sup>32</sup>](#page-25-3) La versione attuale di ESCV gestisce unicamente il formato A4 (standard ISO 216).

<span id="page-26-1"></span>L'indice dei corsi, nonché le pagine contenenti i relativi file e medie, sono creati a partire da dei modelli HTML. Nella cartella "Assets" della distribuzione di ESCV sono presenti degli esempi che illustrano l'utilizzo delle varie opzioni disponibili e possono essere liberamente modificati: sono, rispettivamente, i file "Template.index.html", "Template.Course.html" e "Template.Averages.html". Gli stili CSS sono inglobati nei modelli HTML (ma possono ovviamente essere scorporati e centralizzati).

Nei suddetti modelli, oltre ai comandi HTML standard, è possibile utilizzare anche un metacomando gestito dal programma, avente la sintassi:

```
\leq !-- ESCV parametro -->
```
Similmente ai metacomandi LATEX, anche i parametri del metacomando HTML possono essere utilizzati solo in alcuni dei modelli, come riassunto nella seguente tabella:

<span id="page-26-0"></span>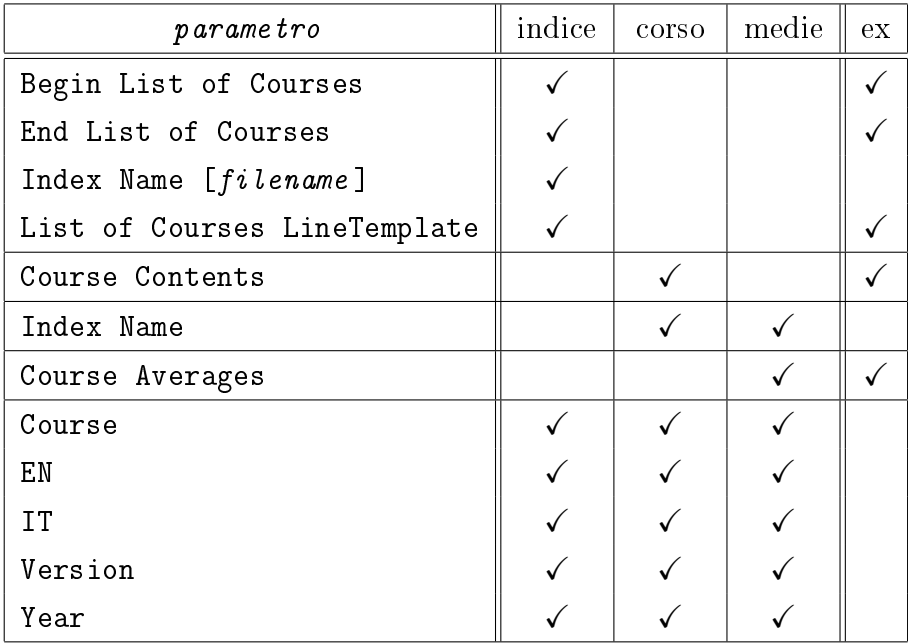

Tabella 7: parametri del metacomando <!-- ESCV parametro --> e loro utilizzo. Quelli con la spunta nella colonna "ex" devono essere usati in righe che non contengano nient'altro (verranno sostituiti dagli opportuni contenuti, mantenendo l'eventuale indentazione).

<span id="page-27-1"></span>Questo è il loro effetto:

- Begin List of Courses e End List of Courses non forniscono alcun output visibile, ma il loro uso è necessario per delimitare l'elenco dei corsi (che conterrà tutti quelli raccolti nella cartella madre dell'ultimo corso aperto).
- Index Name [filename] serve per definire un nome del file indice principale diverso da quello predefinito ("index.html").
- List of Courses LineTemplate deve contenere, nella riga in cui compare, il codice HTML che verrà utilizzato per visualizzare gli elementi dell'elenco dei corsi.
- Course Contents e Course Averages verranno sostituiti dai contenuti indicati dal nome del parametro.
- Index Name, Course, Version e Year verranno sostituiti dal valore della proprietà indicata dal nome del parametro.
- EN e IT servono per visualizzare il contenuto dell'intera riga in cui compaiono se e solo se ESCV è utilizzato nella lingua indicata dal nome del parametro.

## <span id="page-27-0"></span>6. Disinstallazione

Chiudere ESCV (se è in esecuzione), eliminare la cartella nella quale era stato scompattato e gli eventuali file creati durante il suo utilizzo. Questo disinstallerà completamente ESCV. :-(

Se si è dovuto installare il "[.NET Framework 4.8](https://dotnet.microsoft.com/en-us/download/dotnet-framework/net48)" o il "Media Feature Pack", li si potranno eliminare (se non sono usati da altre applicazioni) tramite l'usuale gestore dei "Programmi e funzionalità" del "Pannello di controllo" di Windows.

## <span id="page-28-4"></span><span id="page-28-0"></span>7. Commenti, suggerimenti, bug-report

Commenti, suggerimenti e (soprattutto) bug-report sono benvenuti e vanno inviati a [mario@corsolini.net](mailto:mario@corsolini.net?subject=ESCVw-v2.4.0)

<span id="page-28-3"></span>In caso di segnalazione di errori riportare la versione del programma<sup>[33](#page-28-2)</sup> e del sistema operativo in uso. È bene inoltre allegare, se disponibili, i file "ESCV.log" (dalla cartella dell'eseguibile di ESCV), "TestData.xml" (dalla cartella del test sul quale si stava lavorando quando si è vericato l'errore) e/o quanto si ritenga utile per riprodurre e analizzare il problema.

ESCV è un'applicazione multilingue: contattatemi nel caso siate disponibili a tradurlo in un'altra lingua!

## <span id="page-28-1"></span>8. Elenco delle versioni pubblicate

- Versione  $2.4.0 5$  gennaio 2024
	- Aggiunta: correzione interattiva delle risposte riconosciute tramite la preesistente voce di menu Valutazione / Questionario selezionato / mostra foglio delle risposte".
	- Aggiunte: informazioni sul test selezionato nella nestra principale, tramite click col tasto destro del mouse.
	- Aggiunta: griglia delle statistiche (nei verbali che la prevedono) anche per i questionari con voto forzato manualmente.
	- Correzione: il caricamento di una colonna di voti da le CSV mal gestiva le righe vuote.
	- Correzione: ESCV poteva non avviarsi su versioni obsolete di Windows.
	- Correzione: i le HTML ora possono essere creati anche senza impostare il server FTP.

<span id="page-28-2"></span> $33$  Verificando che sia la più aggiornata disponibile, tramite i menu "Aiuto / Ricerca aggiornamenti" o "Aiuto / WWW homepage". Nel caso non lo sia, aggiornare e controllare se il problema si presenta ancora.

- Correzione: ora la voce di menu Test / Questionari / Elimina test" è sempre visibile e è attiva anche dopo la creazione di un test.
- Correzioni e ritocchi estetici minori.
- Versione  $2.3.2 21$  gennaio 2023
	- ⊙ Aggiunta: unione dei questionari in un unico file PDF a doppia faccia, tramite PDFtk Server.
	- Correzione: l'attivazione della voce di menu Test / Categorie / Incolla categorie copiate" non era ben gestita.
	- Correzione: cambiare categoria a una domanda non attivava il bottone "Salva archivio".
	- Correzione: l'elenco degli studenti non veniva aggiornato al volo se modificato tramite un applicativo non avviato da ESCV.
	- Rimossa: voce di menu Test / Questionari / Incornicia la griglia automatica delle risposte".
	- Rimosso: Sumatra PDF (tuttora utilizzabile come plug-in).
	- Rimossa: libreria Json.NET di Newtonsoft.
- Versione  $2.3.1 21$  giugno 2022
	- Aggiunta: voce di menu Test / Questionari / Incornicia la griglia automatica delle risposte".
	- $\circ$  Aggiunta: voce di menu " $\vert \cdot \rangle$  Time-out del compilatore LaTeX (click per aprire l'ultimo file compilato)  $\vert$ ", visibile quando opportuno.
	- Migliorato: Incolla categorie copiate ora funziona anche tra diverse istanze di ESCV.
	- Correzione: disattivato taglia/incolla delle categorie nei test già compilati.
	- o Correzione: aprire un file non registrato in Windows generava un'eccezione fatale.
	- Correzioni e ritocchi estetici minori.
- Versione  $2.3.0 21$  gennaio 2022
	- Aggiunta: voce di menu Atti / Salva atti degli studenti selezionati...".
	- Aggiunta: voce di menu Atti / Modica modello degli atti.
	- Aggiunta: voce di menu Opzioni / Imposta rapporto larghezza tra archivio e test...".
	- Aggiunta: gestione delle medie indipendente dal numero d'ordine degli studenti (le medie calcolate con versioni obsolete di ESCV dovranno essere ricalcolate, dopo aver eliminato i file "Averages.xml" nelle cartelle dei corsi).
	- Aggiunta: numero di domande usate nel copia/incolla di categorie per nuovi test.
	- o Aggiunto: invio automatico dei file ".htaccess" e ".htpasswd" sul server FTP.
	- Correzione: i dati del test pubblicati sul server FTP potevano essere non aggiornati.
	- Correzione: scambiare la risposta giusta con una delle errate non aggiornava l'archivio.
	- Correzione: gli indici statistici delle valutazioni non venivano aggiornati in tempo reale.
	- Rimosse: caselle combinate Gestione archivio e test / Periodo: e "Gestione archivio e test / Numero:" (sostituite dalla voce di menu "Test / Periodo e numero del test...").
	- Rimossa: colonna di tabella Valutazione questionari / Motivazione" (sostituita da "Nota", indipendente da "Bonus/penalità").
	- © Rimosso: parametro LATFX "Title" (sostituito da "TestTitle").
	- Correzioni e ritocchi estetici minori.
- Versione  $2.2.1 11$  giugno 2021
	- Correzione: cambiare test poteva talvolta provocare esiti inattesi.
	- Correzione: Compila domande selezionate mostrava solo quelle del test, se esistenti.
- Correzione: aggiungere a un test categorie di domande ora aggiorna quelle preesistenti.
- Correzione: l'elenco delle domande del test non veniva visualizzato correttamente.
- Correzione: categorie col nome troppo lungo ora vengono stampate su più righe, nel verbale.
- Correzione: eventuali tooltip di avviso verranno chiusi prima di aprire l'editor LATEX.
- Correzione: l'altezza massima delle nestre secondarie è adesso circa 600 punti.
- Correzione: la lunghezza massima dei nomi di categoria da adesso è 72 caratteri; ⟨/⟩ verrà sempre convertito in ⟨|⟩.
- Versione  $2.2.0 1$  maggio 2021
	- Aggiunta: voce di menu Valutazione / Pubblicare solo i questionari valutati".
	- ∘ Aggiunta: voce di menu "Medie / Carica colonna di voti da file  $CSV...$ "
	- Aggiunta: voce di menu Medie / Rimuovi la colonna selezionata.
	- ⊙ Correzione: aprire la finestra "Cerca domanda nei questionari" in test anonimi generava un'eccezione fatale.
	- ⊙ Correzione: adesso la finestra "Cerca domanda nei questionari" è non modale.
	- Correzione: i voti sono arrotondati per difetto, ora, in accordo con le impostazioni.
	- Correzione: la compensazione era mal calcolata per i punteggi nella fascia più bassa.
	- Correzione: attivata la compensazione per studenti senza piano didattico personalizzato.
	- Correzione: la compensazione non può più essere negativa o maggiore del punteggio massimo teorico.
- Correzione: valutare un solo questionario non aggiornava lo stato del test.
- Ritocchi estetici minori.
- Versione  $2.1.0 20$  marzo 2021
	- Aggiunto: importazione di risposte acquisite tramite smartphone o tablet.
	- Aggiunta: voce di menu Test / Questionari / Creare una copia nominativa dei questionari...".
	- Aggiunta: voce di menu Valutazione / Questionario selezionato  $\prime$  Mostra questionario".
	- Aggiunte: voci di menu Valutazione / Questionario selezionato / Mostra foglio delle risposte" in tutti i formati disponibili.
	- Aggiunta: traduzione completa in inglese della documentazione e dei file di supporto.
	- Correzione: mostrare un'anteprima poteva corrompere il numero di questionari anonimi con compensazione da creare.
	- Correzione: cambiare lingua corrompeva l'elenco degli studenti.
	- Correzione: le medie pesate erano talvolta mal calcolate. L'intero modulo è stato riscritto da zero: gli eventuali dati preesistenti dovranno essere rigenerati.
	- Correzione: avviare o fermare una videocamera inesistente bloccava ESCV.
	- Correzione: la categoria della domanda, gli ID e i nomi degli studenti non erano visibili nella finestra "Cerca domanda nei questionari".
	- Rimossa: voce di menu Valutazione / Imposta sorgente delle immagini / Immagini remote" (sostituita da "Valutazione / Imposta origine dei dati / Dispositivo Android).
	- Rimossa: conversione automatica di alcuni caratteri speciali in comandi LATEX o HTML.
	- Ritocchi e aggiustamenti estetici minori.
- Versione  $2.0.0 13$  settembre 2020
	- Riscritto da zero come applicazione WPF. Prima versione distribuita pubblicamente.
- Versione  $1.1.0 25$  aprile 2015
	- Aggiunto: riconoscimento automatico delle risposte da immagini digitalizzate.
- <span id="page-33-12"></span><span id="page-33-11"></span>• Versione  $1.0.0 - 13$  settembre 2007
	- Prima versione funzionante (non distribuita).

## <span id="page-33-0"></span>9. Ringraziamenti

<span id="page-33-16"></span><span id="page-33-15"></span><span id="page-33-14"></span><span id="page-33-13"></span><span id="page-33-10"></span>Si ringraziano gli autori di MiKTEX<sup>[34](#page-33-1)</sup> TEXnicCenter,<sup>[35](#page-33-2)</sup> OpenCV,<sup>[36](#page-33-3)</sup> Emgu  $CV<sup>37</sup> Sumatra PDF<sup>38</sup> PDFtk Server<sup>39</sup> LibreOffice<sup>40</sup> e FileZilla Server<sup>41</sup>$  $CV<sup>37</sup> Sumatra PDF<sup>38</sup> PDFtk Server<sup>39</sup> LibreOffice<sup>40</sup> e FileZilla Server<sup>41</sup>$  $CV<sup>37</sup> Sumatra PDF<sup>38</sup> PDFtk Server<sup>39</sup> LibreOffice<sup>40</sup> e FileZilla Server<sup>41</sup>$  $CV<sup>37</sup> Sumatra PDF<sup>38</sup> PDFtk Server<sup>39</sup> LibreOffice<sup>40</sup> e FileZilla Server<sup>41</sup>$  $CV<sup>37</sup> Sumatra PDF<sup>38</sup> PDFtk Server<sup>39</sup> LibreOffice<sup>40</sup> e FileZilla Server<sup>41</sup>$  $CV<sup>37</sup> Sumatra PDF<sup>38</sup> PDFtk Server<sup>39</sup> LibreOffice<sup>40</sup> e FileZilla Server<sup>41</sup>$  $CV<sup>37</sup> Sumatra PDF<sup>38</sup> PDFtk Server<sup>39</sup> LibreOffice<sup>40</sup> e FileZilla Server<sup>41</sup>$  $CV<sup>37</sup> Sumatra PDF<sup>38</sup> PDFtk Server<sup>39</sup> LibreOffice<sup>40</sup> e FileZilla Server<sup>41</sup>$  $CV<sup>37</sup> Sumatra PDF<sup>38</sup> PDFtk Server<sup>39</sup> LibreOffice<sup>40</sup> e FileZilla Server<sup>41</sup>$  $CV<sup>37</sup> Sumatra PDF<sup>38</sup> PDFtk Server<sup>39</sup> LibreOffice<sup>40</sup> e FileZilla Server<sup>41</sup>$  $CV<sup>37</sup> Sumatra PDF<sup>38</sup> PDFtk Server<sup>39</sup> LibreOffice<sup>40</sup> e FileZilla Server<sup>41</sup>$ 

Molte delle icone usate in ESCV appartengono alla collezione Farm-Fresh di FatCow Web Hosting.[42](#page-33-9)

Si desidera ringraziare inoltre chiunque sia stato d'aiuto con idee e preziosi suggerimenti, nonché i beta tester!

<span id="page-33-18"></span><span id="page-33-17"></span>E, ovviamente, grazie a Laura!! Buon divertimento!!!

<span id="page-33-1"></span>[<sup>34</sup>](#page-33-10) <https://miktex.org/>

<span id="page-33-2"></span>[<sup>35</sup>](#page-33-11) <https://www.texniccenter.org/>

<span id="page-33-3"></span>[<sup>36</sup>](#page-33-12) <https://opencv.org/>

<span id="page-33-4"></span>[<sup>37</sup>](#page-33-13) <https://www.emgu.com/>

<span id="page-33-5"></span>[<sup>38</sup>](#page-33-14) <https://www.sumatrapdfreader.org/>

<span id="page-33-6"></span>[<sup>39</sup>](#page-33-15) <https://www.pdflabs.com/tools/pdftk-server/>

<span id="page-33-8"></span><span id="page-33-7"></span>[<sup>40</sup>](#page-33-16) <https://it.libreoffice.org/>

<span id="page-33-9"></span>[<sup>41</sup>](#page-33-17) <https://filezilla-project.org/>

[<sup>42</sup>](#page-33-18) <https://www.fatcow.com/free-icons>

## <span id="page-34-0"></span>Indice analitico

Controlli "Gestione archivio e test", [8](#page-7-4) Casella combinata Materia:, [12,](#page-11-0) [21,](#page-20-3) [25](#page-24-6) Risposte:, [12,](#page-11-0) [25](#page-24-6) Casella di spunta Categorie separate, [12](#page-11-0) Correzione automatica, [12,](#page-11-0) [14,](#page-13-7) [22,](#page-21-2) [25,](#page-24-6) [26](#page-25-4) Ignora i livelli, [12](#page-11-0) Includi frontespizio, [12,](#page-11-0) [25](#page-24-6) Stesse domande per tutti, [12,](#page-11-0) [18](#page-17-3) Usa i nomi degli studenti, [14,](#page-13-7) [25](#page-24-6) Valuta i livelli, [12,](#page-11-0) [25](#page-24-6) Casella di testo Anno:, [12,](#page-11-0) [25,](#page-24-6) [28](#page-27-1) con compensazione:, [14](#page-13-7) Domande condivise:, [12](#page-11-0) Domande:, [11](#page-10-2) Questionari da creare:, [14,](#page-13-7) [25](#page-24-6) Titolo:, [12,](#page-11-0) [25](#page-24-6) Colonna di tabella Categoria, [11](#page-10-2) Totale, [12](#page-11-0) Usate, [12](#page-11-0)

Controlli "Medie e atti", [18](#page-17-3) Casella combinata Colonna:, [20](#page-19-8) Casella di testo Peso:, [20](#page-19-8) Controlli "Valutazione questionari", [14](#page-13-7) Casella combinata Intervallo delle colonne:, [18](#page-17-3) Passo voti:, [17,](#page-16-4) [21,](#page-20-3) [22](#page-21-2) Casella di testo Punti:, [17,](#page-16-4) [22](#page-21-2) Voto:, [17,](#page-16-4) [21,](#page-20-3) [22](#page-21-2) Colonna di tabella Bonus/penalità, [17](#page-16-4) Compensazione, [17,](#page-16-4) [25](#page-24-6) Nota, [16,](#page-15-1) [17](#page-16-4) Punti, [17](#page-16-4) Risposte date, [16](#page-15-1) Etichetta Deviazione standard:, [18](#page-17-3) Media aritmetica:, [18](#page-17-3) Mediana:, [18](#page-17-3) Questionari valutati:, [18](#page-17-3) Risposte del questionario selezionato:, [18](#page-17-3)

Sufficienza:, [18](#page-17-3) Istogramma Distribuzione dei voti, [18](#page-17-3) Menu "[ $\mid$ ", [9](#page-8-1) -> Time-out del compilatore LaTeX (click per aprire l'ultimo file compilato), [11,](#page-10-2) [22](#page-21-2) Mostra il registro completo degli avvisi, [9](#page-8-1) Menu "Aiuto", [2](#page-1-2) Informazioni su ESCV, [2](#page-1-2) Invia commenti, suggerimenti, bug-report, [1,](#page-0-1) [29](#page-28-4) Invia donazione, [5,](#page-4-6) [6](#page-5-7) Licenza d'uso, [6](#page-5-7) Mostra il manuale dell'utente, [2](#page-1-2) Registrazione..., [5,](#page-4-6) [6](#page-5-7) Ricerca aggiornamenti, [29](#page-28-4) WWW homepage, [1,](#page-0-1) [6,](#page-5-7) [29](#page-28-4) Menu "Archivio", [8](#page-7-4) Categorie Cerca categoria successiva, [11](#page-10-2) Cerca categoria..., [11](#page-10-2) Elimina sottoalbero selezionato, [11](#page-10-2) Esporta categoria selezionata..., [11](#page-10-2) Nuova categoria..., [11](#page-10-2) Rinomina categoria selezionata..., [11](#page-10-2) Domande Attiva domande selezionate, [11](#page-10-2) Attiva tutte le domande, [11](#page-10-2)

Cerca domanda successiva, [11](#page-10-2) Cerca domanda..., [11](#page-10-2) Compila domande selezionate, [11](#page-10-2) Copia domande selezionate, [11](#page-10-2) Disattiva domande selezionate, [11](#page-10-2) Disattiva tutte le domande, [11](#page-10-2) Elimina domande selezionate, [11](#page-10-2) Incolla domande copiate, [11](#page-10-2) Inverti domande selezionate, [11](#page-10-2) Inverti tutte le domande, [11](#page-10-2) Modica domande selezionate, [11](#page-10-2) Nuova domanda, [11](#page-10-2) Svuota appunti, [11](#page-10-2) Taglia domande selezionate, [11](#page-10-2) Filtra livelli..., [8](#page-7-4) Importa archivio..., [11](#page-10-2) Modifica categoria delle domande selezionate, [11](#page-10-2) Mostra intero sottoalbero, [11](#page-10-2) Salva archivio, [11](#page-10-2) Menu "Atti", [18](#page-17-3) Modica modello degli atti, [20,](#page-19-8) [22](#page-21-2) Salva atti degli studenti selezionati..., [20](#page-19-8) Menu "File", [8](#page-7-4) Chiudi ESCV, [28](#page-27-1) Finestra principale, [9](#page-8-1) Gestione archivio e test, [8](#page-7-4) Medie e atti, [18](#page-17-3)

Valutazione questionari, [14](#page-13-7) Menu "Medie", [18](#page-17-3) Carica colonna di voti da file CSV..., [20](#page-19-8) Imposta formato numerico delle medie..., [20](#page-19-8) Imposta nuovo peso, [20](#page-19-8) Includi media dell'ultimo periodo, [20](#page-19-8) Mostra indici statistici, [20](#page-19-8) Mostra medie come file CSV, [20](#page-19-8) Pubblica medie sul server FTP, [26](#page-25-4) Rimuovi la colonna selezionata, [20](#page-19-8) Stampa medie..., [20](#page-19-8) Usa medie dei periodi, [20](#page-19-8) Usa solo medie dei periodi, [20](#page-19-8) Menu "Opzioni", [21](#page-20-3) Cartelle e files di lavoro Corso..., [8,](#page-7-4) [13,](#page-12-8) [21,](#page-20-3) [25,](#page-24-6) [28](#page-27-1) HTML editor..., [27](#page-26-1) Risorse..., [13,](#page-12-8) [21,](#page-20-3) [26,](#page-25-4) [27](#page-26-1) Svuota registro degli avvisi all'avvio, [9](#page-8-1) Imposta inizio anno scolastico/accademico..., [12](#page-11-0) Imposta rapporto larghezza tra archivio e test..., [8](#page-7-4) Impostazioni FTP..., [26](#page-25-4) Impostazioni LaTeX..., [11](#page-10-2) Lingua, [21,](#page-20-3) [25,](#page-24-6) [28](#page-27-1) Modica modello HTML per i contenuti dei corsi, [27](#page-26-1)

Modifica modello HTML per l'indice dei corsi, [27](#page-26-1) Modifica modello HTML per le medie, [27](#page-26-1) Menu "Test", [11](#page-10-2) Categorie Copia categorie selezionate, [11](#page-10-2) Incolla categorie copiate, [11](#page-10-2) Rimuovi categorie selezionate, [11](#page-10-2) Svuota appunti, [11](#page-10-2) Taglia categorie selezionate, [11](#page-10-2) Domande Aggiungi attive di tutto il sottoalbero, [11](#page-10-2) Aggiungi domande attive, [11](#page-10-2) Cerca domanda successiva, [10](#page-9-1) Cerca domanda..., [10](#page-9-1) Compila domande selezionate, [10](#page-9-1) Rimuovi domande selezionate, [11](#page-10-2) Trova domanda selezionata nell'archivio, [10](#page-9-1) Modifica elenco degli studenti, [13,](#page-12-8) [25](#page-24-6) Mostra domande, [10](#page-9-1) Periodo e numero del test..., [11](#page-10-2) Questionari Crea questionari, [12](#page-11-0) Creare una copia nominativa dei questionari..., [12](#page-11-0) Elimina test, [12](#page-11-0) Modifica modello dei questionari, [22](#page-21-2)

Mostra anteprima del questionario, [12](#page-11-0) Mostra anteprima del questionario con compensazione, [12](#page-11-0) Stampa questionari..., [13](#page-12-8) Salva dati del test, [11](#page-10-2) Menu "Valutazione", [14](#page-13-7) Cerca domanda nei questionari..., [18](#page-17-3) Cestina scansioni locali grezze dei fogli delle risposte, [14](#page-13-7) Fascetta Crea fascetta, [18](#page-17-3) Modifica modello della fascetta, [22](#page-21-2) Mostra fascetta, [18](#page-17-3) Ferma videocamera, [14](#page-13-7) Filtri videocamera, [14](#page-13-7) Autogamma, [14](#page-13-7) Regolazione contrasto, [14](#page-13-7) Stiramento istogramma, [14](#page-13-7) Importa risposte, [14,](#page-13-7) [15](#page-14-1) Imposta origine dei dati, [14,](#page-13-7) [15](#page-14-1)

<nome videocamera>, [14](#page-13-7) Aggiorna elenco delle videocamere, [14,](#page-13-7) [15](#page-14-1) Dispositivo Android, [16](#page-15-1) Immagini locali, [14](#page-13-7) Pubblica test sul server FTP, [26](#page-25-4) Pubblicare solo i questionari valutati, [26](#page-25-4) Questionario selezionato Mostra foglio delle risposte [JPEG], [17](#page-16-4) Mostra foglio delle risposte [JPG], [17](#page-16-4) Mostra foglio delle risposte [PNG], [17](#page-16-4) Mostra questionario, [16](#page-15-1) Valutazione manuale..., [16](#page-15-1) Salva dati del test, [11](#page-10-2) Verbale Crea verbale, [18](#page-17-3) Modifica modello del verbale. [22](#page-21-2) Mostra verbale, [18](#page-17-3) Usa i colori, [18](#page-17-3)